## Always there to help you

www.philips.com/welcome Register your product and get support at

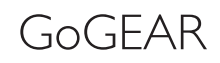

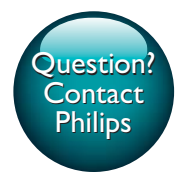

SA4VD404 SA4VD408

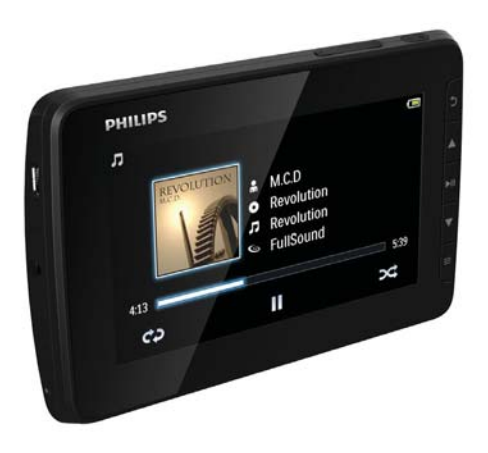

# User manual

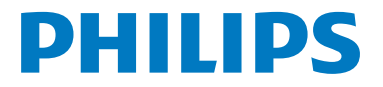

Download from Www.Somanuals.com. All Manuals Search And Download.

Download from Www.Somanuals.com. All Manuals Search And Download.

## **Contents**

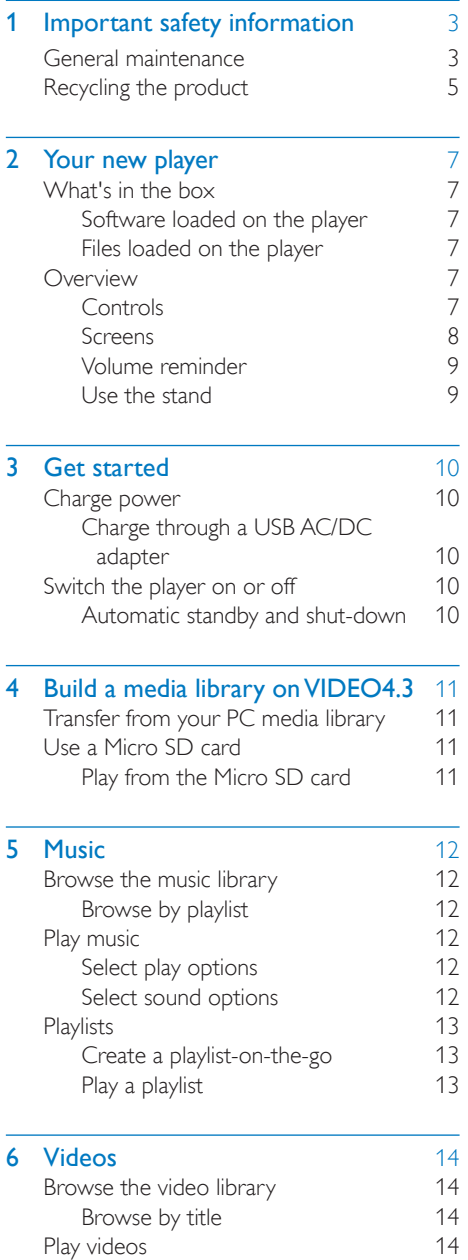

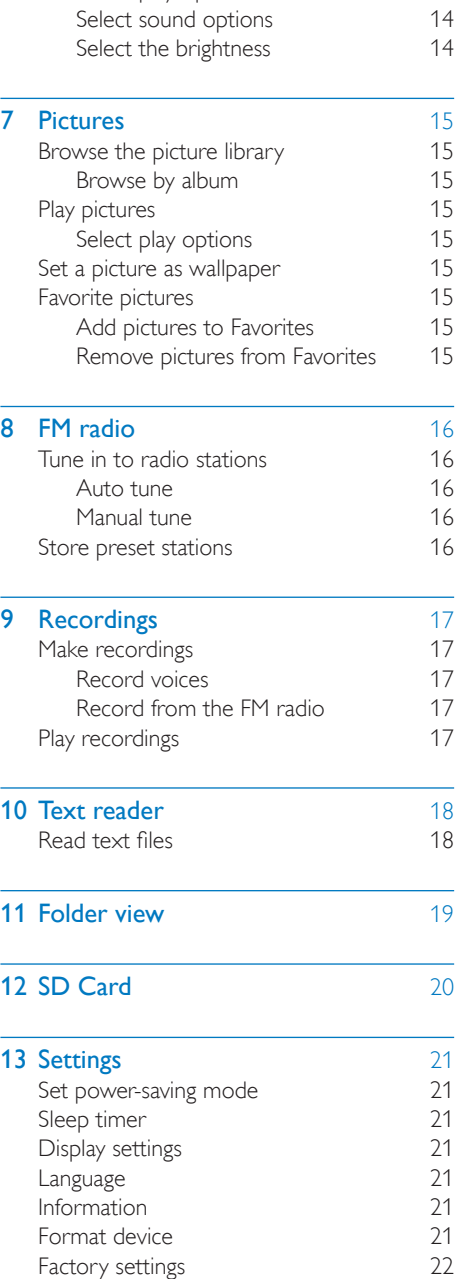

[Select play options 14](#page-15-4)<br>
Select sound options 14

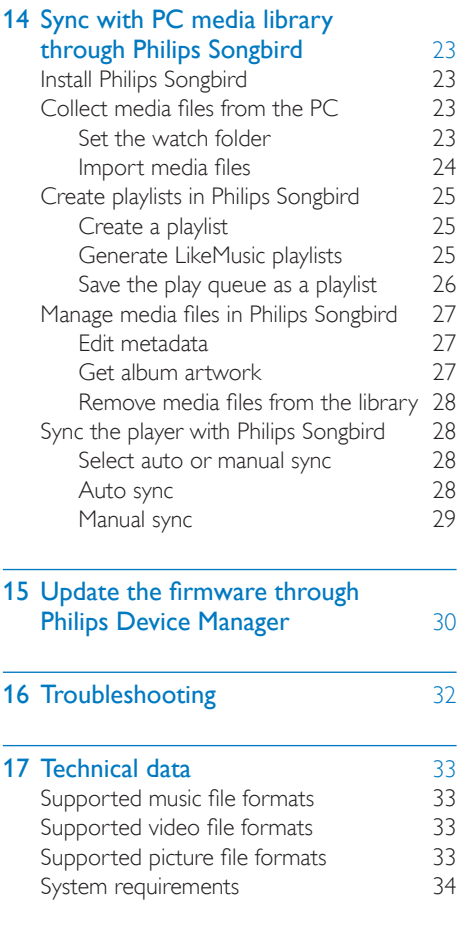

#### Need help?

Please visit

#### www.philips.com/welcome

where you can access a full set of supporting materials such as the user manual, the latest software updates, and answers to frequently asked questions.

## <span id="page-4-0"></span>**Important safety** information

### <span id="page-4-1"></span>General maintenance

The translation of this document is for reference only.

In the event of any inconsistency between the English version and the translated version, the English version shall prevail.

#### Caution

- To avoid damage or malfunction:
- Do not expose the product to excessive heat caused by heating equipment or direct sunlight.
- Do not drop the product or allow objects to fall on your player.
- Do not allow the product to be submerged in water. Do not expose headphone socket or battery compartment to water, as water entering the set may cause major damage.
- Active mobile phones in the vicinity may cause interference.
- . Back up your files, Ensure that you retain the original files you have downloaded to your device. Philips is not responsible for any loss of data if the product becomes damaged or not readable / legible.
- Manage (transfer, delete, etc.) your music files only with the supplied music software to avoid problems.
- Do not use any cleaning agents containing alcohol, ammonia, benzene, or abrasives as these may harm the product.
- Batteries (battery pack or batteries installed) shall not be exposed to excessive heat such as sunshine, fire or the like.
- Danger of explosion if battery is incorrectly replaced. Replace only with the same or equivalent type.

#### Note

- Batteries (battery pack or batteries installed) shall not be exposed to excessive heat such as sunshine, fire or the like.
- Danger of explosion if battery is incorrectly replaced. Replace only with the same or equivalent type.

#### About operating and storage temperatures

- Operate in a place where temperature is always between 0 and 45ºC (32 to 113ºF)
- Store in a place where temperature is always between -20 and 45ºC (-4 to 113ºF).
- Battery life may be shortened in low temperature conditions.

#### Replacement parts/accessories:

Visit www.philips.com/support to order replacement parts/accessories.

#### Hearing Safety

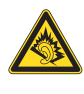

A pleine puissance, l'écoute prolongée du baladeur peut endommager l'oreille de l'utilisateur.

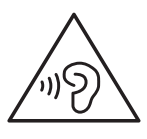

#### Warning

 To prevent possible hearing damage, do not listen at high volume levels for long periods.

The maximum output voltage of the player is not greater than 150 mV. Wide band characteristic voltage WBCV:>= 75 mV

#### Modifications

Modifications not authorized by the manufacturer may void user's authority to operate the product.

#### Copyright information

All other brands and product names are trademarks of their respective companies or organizations.

Unauthorized duplication of any recordings whether downloaded from the Internet or made from audio CDs is a violation of copyright laws and international treaties.

The making of unauthorized copies of copyprotected material, including computer programs, files, broadcasts and sound recordings, may be an infringement of copyrights and constitute a criminal offense. This equipment should not be used for such purposes.

The Windows Media and the Windows logo are registered trademarks of Microsoft Corporation in the United States and/or other countries.

#### Be responsible! Respect copyrights.

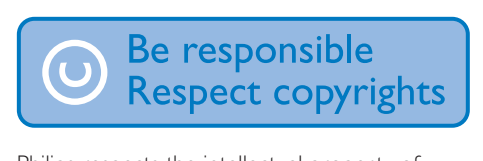

Philips respects the intellectual property of others, and we ask our users to do the same. Multimedia content on the internet may have been created and/or distributed without the original copyright owner's authorization. Copying or distributing unauthorized content may violate copyright laws in various countries including yours.

Compliance with copyright laws remains your responsibility.

The recording and transfer to the portable player of video streams downloaded to your computer is intended only for use with public domain or properly licensed content. You may only use such content for your private, non-commercial use and shall respect eventual copyright instructions provided by the copyright owner of the work. Such instruction may state that no further copies shall be made. Video streams may include copy protection technology that prohibits further copying. For such situations the recording function will not work and you will be notified with a message.

Philips is committed to improving the quality of your product and enhancing the Philips user experience. To understand the usage profile of this device, this device logs some info / data to the non-volatile memory region of the device. These data are used to identify and detect any failures or problems you as a user may experience while using the device. The data stored, for example, will be the duration of playback in music mode, duration of playback in turner mode, how many times battery low was encountered, etc. The data stored do not reveal the content or media used on the device or the source of downloads. The data stored on the device are retrieved and used ONLY if the user returns the device to the Philips service center and ONLY to simplify error detection and prevention. The data stored shall be made available to user on user's first request.

#### Monkey's Audio decoder

- $(1)$  The Monkey's Audio SDK and source code can be freely used to add APE format playback, encoding, or tagging support to any product, free or commercial. Use of the code for proprietary efforts that don't support the official APE format require written consent of the author.
- $(2)$  Monkey's Audio source can be included in GPL and open-source software, although Monkey's Audio itself will not be subjected to external licensing requirements or other viral source restrictions.
- (3) Code changes and improvements must be contributed back to the Monkey's Audio project free from restrictions or royalties, unless exempted by express written consent of the author.
- $(4)$  Any source code, ideas, or libraries used must be plainly acknowledged in the software using the code.

#### Data logging

If you do not completely agree with all of the previous stipulations, you must cease using this source code and remove it from your storage device.

#### FLAC decoder

Copyright (C) 2000,2001,2002,2003,2004,2005, 2006,2007,2008,2009 Josh Coalson

Redistribution and use in source and binary forms, with or without modification, are permitted provided that the following conditions are met:

- Redistributions of source code must retain the above copyright notice, this list of conditions and the following disclaimer.
- Redistributions in binary form must reproduce the above copyright notice, this list of conditions and the following disclaimer in the documentation and/ or other materials provided with the distribution.
- Neither the name of the Xiph. org Foundation nor the names of its contributors may be used to endorse or promote products derived from this software without specific prior written permission.

THIS SOFTWARE IS PROVIDED BY THE COPYRIGHT HOI DERS AND CONTRIBUTORS "AS IS" AND ANY EXPRESS OR IMPLIED WARRANTIES, INCLUDING, BUT NOT LIMITED TO, THE IMPLIED WARRANTIES OF MERCHANTABILITY AND FITNESS FOR A PARTICULAR PURPOSE ARE DISCLAIMED. IN NO EVENT SHALL THE FOUNDATION OR CONTRIBUTORS BE LIABLE FOR ANY DIRECT, INDIRECT, INCIDENTAL, SPECIAL, EXEMPLARY, OR CONSEQUENTIAL DAMAGES (INCLUDING, BUT NOT LIMITED TO, PROCUREMENT OF

SUBSTITUTE GOODS OR SERVICES; LOSS OF USE, DATA, OR PROFITS; OR BUSINESS INTERRUPTION) HOWEVER CAUSED AND ON ANY THEORY OF LIABILITY, WHETHER IN CONTRACT, STRICT LIABILITY. OR TORT (INCLUDING NEGLIGENCE OR OTHERWISE) ARISING IN ANY WAY OUT OF THE USE OF THIS SOFTWARE, EVEN IF ADVISED OF THE POSSIBILITY OF SUCH **DAMAGE** 

## <span id="page-6-0"></span>Recycling the product

Your product is designed and manufactured with high quality materials and components, which can be recycled and reused. When you see the crossed-out wheel bin symbol attached to a product, it means the product is covered by the European Directive 2002/96/EC:

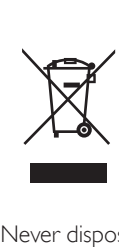

Never dispose of your product with other household waste. Please inform yourself about the local rules on the separate collection of electrical and electronic products. The correct disposal of your old product helps prevent potentially negative consequences on the environment and human health.

#### **Warning**

- Removal of the built-in battery invalidates the warranty and can destroy the product.
- The following removal and disposal instructions are steps that are to be performed at the end of the product's life only.

Your product contains a built-in rechargeable battery covered by the European Directive

2006/66/EC, which cannot be disposed of with normal household waste.

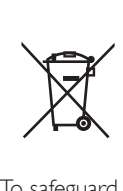

To safeguard the functionality and safety of your product, take your product to an official collection point or service center where a professional can remove the battery as shown:

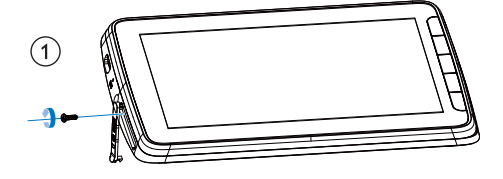

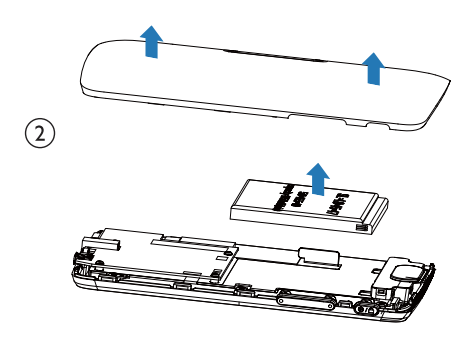

Please inform yourself about the local rules on separate collection of batteries. The correct disposal of batteries helps prevent potentially negative consequences on the environment and human health.

#### Notice for the European Union

This product complies with the radio interference requirements of the European Union.

## <span id="page-8-0"></span>2 Your new player

## <span id="page-8-1"></span>What's in the box

Make sure that you have received the following items: Player

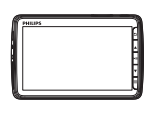

Earphones

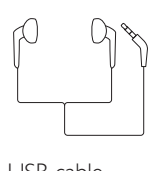

USB cable

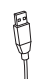

Quick start guide

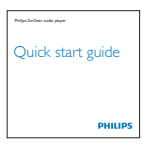

Safety and Warranty sheet

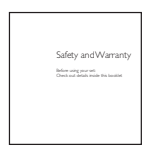

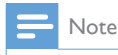

 The images serve as reference only. Philips reserves the right to change color/design without notice.

#### <span id="page-8-2"></span>Software loaded on the player

VIDEO4.3 comes with the following software:

- Philips Songbird (helps you manage your media library on a PC and the player)
- Philips Device Manager (helps you get firmware updates and recover the player)

#### To getPhilips SongbirdandPhilips Device Manageronline,

• On your PC, download from www. [philips.com/Songbird](http://www.philips.com/Songbird) or [www.philips.](http://www.philips.com/support) [com/support](http://www.philips.com/support).

#### <span id="page-8-3"></span>Files loaded on the player

The following files are loaded on VIDEO4.3:

- User manual
- Frequently asked questions

## <span id="page-8-4"></span>**Overview**

<span id="page-8-5"></span>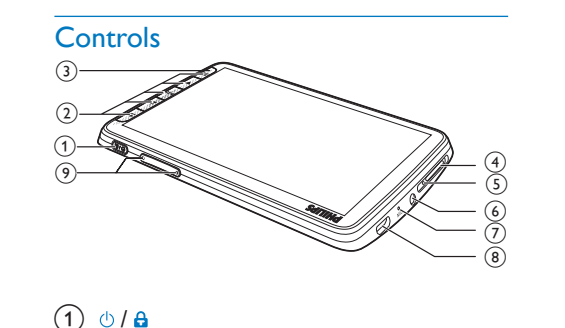

#### $\bigcap$   $\bigcirc$ / $\bigcirc$

- Press and hold: Switch on/off the device
- Press: Lock/unlock the screen

#### $\Omega$

Go back one level or exit

,

- on the list of options: Press: Skip to the previous/next option
- on the play screen: Press: Skip to the next/previous file Press and hold: Fast forward or rewind within current file

Ы

- Press: Select options, or start/pause/ resume play
- = • Show options menu
- (3) Speaker
- 4 MICRO SD
	- Slot for Micro SD card

#### (5) RESET

- Press the hole by using the tip of a ball pen when the screen does not respond to the pressing of keys
- f 3.5 mm headphone connector
- $(7)$  MIC
	- Microphone
- (8) USB connector for power charging and data transfer
- $\circ$   $\leftrightarrow$ 
	- Press: increase/decrease the volume
	- Press and hold: increase/decrease fast

#### <span id="page-9-0"></span>**Screens**

#### **Home screen**

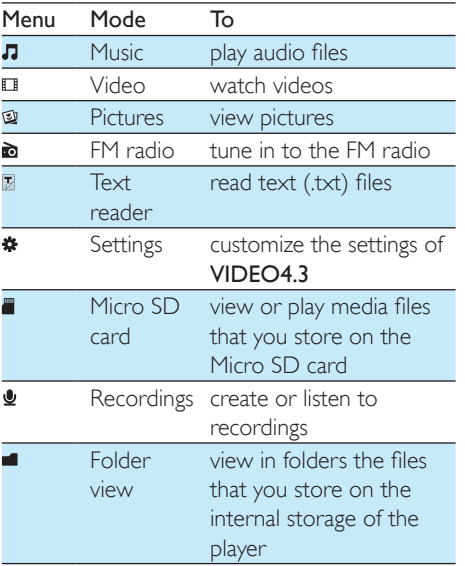

#### **Navigate on the screen**

- From the Home screen, you can access functions or options by pressing the navigation buttons  $\blacktriangle$ ,  $\nabla$  and  $\nabla$   $\Pi$ .
- To go back to previous screens, press  $\triangle$ repeatedly.

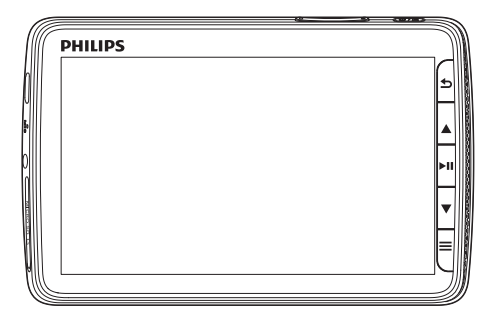

#### **Lock and unlock the screen**

Lock the screen of VIDEO4.3. You can lock all the touch controls on the screen (the volume controls still function). Thus, undesired operations are prevented.

#### Auto lock

After a time duration, the screen dims and is locked automatically. To set the time duration,

go to  $\ast$  > [Display settings] > [Screen off timer].

- To lock the screen manually
	- $\cdot$  Press (b)  $\overline{A}$
- To unlock the screen
	- Press  $(1)$  /  $\bf{A}$

#### **Select the wallpaper**

To select wallpaper for the Home screen,

• From the Home screen, go to  $\clubsuit$  > [Display settings] > [Wallpaper]. Select a theme.

To set the custom wallpaper,

• Go to (2). Play a picture and set the wallpaper.

To switch from a theme to the last custom wallpaper,

 $\ln$   $\clubsuit$  > [Display settings] > [Wallpaper], select [Custom].

#### <span id="page-10-0"></span>Volume reminder

VIDEO4.3 can have you reminded when the volume reaches a high level. To prevent possible hearing damage, do not listen at high volume levels for long periods.

- 1 To change the volume level, press the volume button  $\blacktriangle$ .
	- » When you reach the high volume level, a beep sounds and a pop-up screen is displayed. Music play pauses.
- 2 To continue to increase the volume, press and hold  $\blacktriangleleft$  until music play resumes.
- To exit, release <
	- » Wait until the pop-up screen disappears. Music play resumes.You return to the previous volume level.

#### <span id="page-10-1"></span>Use the stand

Use the stand at the back of the player. You can position the player in a different way.

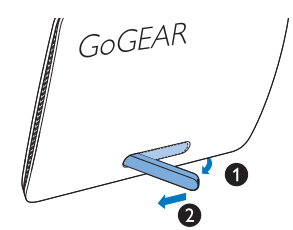

- At the back of the player, lift the stand.
- Push the stand to its full width.

## <span id="page-11-0"></span>Get started

## <span id="page-11-1"></span>Charge power

VIDEO4.3 has a built-in battery that can be charged through the USB connector of a computer.

Connect VIDEO4.3 to a PC by using the USB cable.

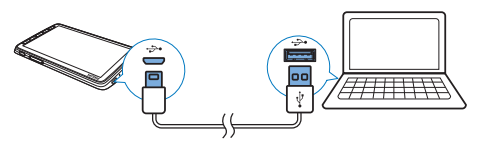

Note

- When you connect VIDEO4.3 to a computer, you are briefly prompted to select: [Charge & transfer] or [Charge & play]. If no option is selected, [Charge & transfer] applies.
- To play the VIDEO4.3 when you charge power, select [Charge & play].

#### Battery level indication

The display indicates the approximate levels of the battery status as follows:

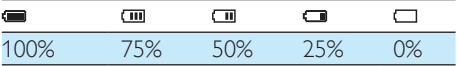

 $\rightarrow$  A flashing battery screen indicates that the battery is low. The player saves all settings and switches off within 60 seconds.

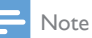

- Rechargeable batteries have a limited number of charge cycles. Battery life and number of charge cycles vary by use and settings.
- The charging animation stops and the  $\sqrt{22}$  icon is displayed when the charging process is completed.

To conserve battery power and increase the play time, do the following on VIDEO4.3:

 Set the backlight timer to a low value (go to  $\ast$  > [Display settings] > [Screen off timer]).

#### <span id="page-11-2"></span>Charge through a USB AC/DC adapter

To charge VIDEO4.3 through a USB AC/DC adapter, use Philips AY5800 (Input: 100 - 240 V, ~50/60 Hz, 0.15 A; Output: 5.0 V, 0.5A).

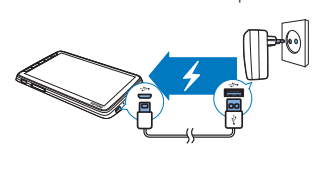

## <span id="page-11-3"></span>Switch the player on or off

Press and hold  $\Diamond$  until the player is switched on or off.

#### <span id="page-11-4"></span>Automatic standby and shut-down

The player has an automatic standby and shutdown feature that can save battery power. If in idle mode (no play, no button is pressed) for a certain time duration, the player switches off automatically.

#### To define the time duration.

From the Home screen, go to  $\clubsuit$  > [Set power-saving mode…].

## <span id="page-12-0"></span>4 Build a media library on VIDEO4.3

Build a media library on VIDEO4.3 before you play from the player. To build such a media library, you can

- transfer your PC media library to the player;
- use a micro SD card (up to 32 GB) as media library.

### <span id="page-12-1"></span>Transfer from your PC media library

You can transfer your PC media library to VIDEO4.3 in the following ways:

- [Sync through Philips Songbird](#page-24-0) (see 'Sync with PC media library through Philips Songbird' on page [23](#page-24-0)); With the media management software, you can create playlists, or edit your media collection by metadata or ID3 tag.
- Drag and drop media files in Windows Explorer.

By doing so, you can organize your media collection by file folder.

#### To drag and drop media files in Windows Explorer,

- 1 Connect VIDEO4.3 to a PC.
- 2 On the PC, under My Computer or Computer,
	- select **VIDEO4.3**, and create file folders.
- $3$  On the PC, drag and drop media files to the file folders on VIDEO4.3.
	- Alternatively, drag and drop file folders from the PC to **VIDEO43**

## <span id="page-12-2"></span>Use a Micro SD card

Insert a Micro SD card (up to 32 GB) into the VIDEO4.3. You can expand the memory size of VIDEO4.3.

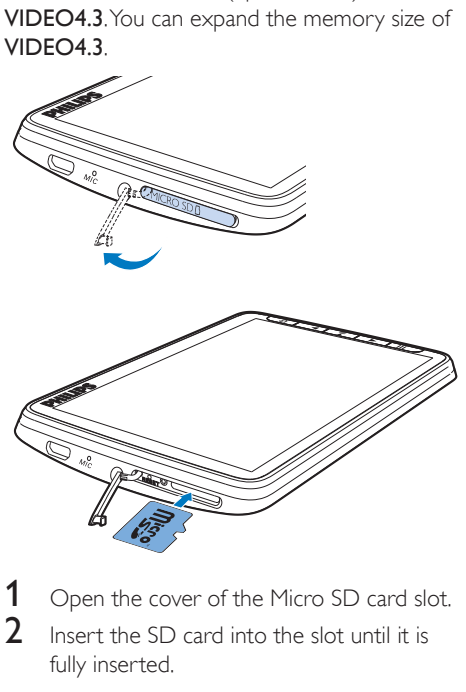

- **1** Open the cover of the Micro SD card slot.<br>**2** Incent the SD card into the slot until it is
- Insert the SD card into the slot until it is fully inserted.

#### <span id="page-12-3"></span>Play from the Micro SD card

Under  $\Pi$ ,  $\Pi$ , or  $\mathfrak A$  on the player, you can find and play supported media files from the Micro SD card.

Alternatively,

From the Home screen, press . Select and play media files that are stored on the Micro SD card.

## <span id="page-13-0"></span>5 Music

Go to  $\Pi$  to play music from the media library on the player.

## <span id="page-13-1"></span>Browse the music library

In  $\Pi$ , music files are organized by meta data (file information). You can browse the music library by song information.

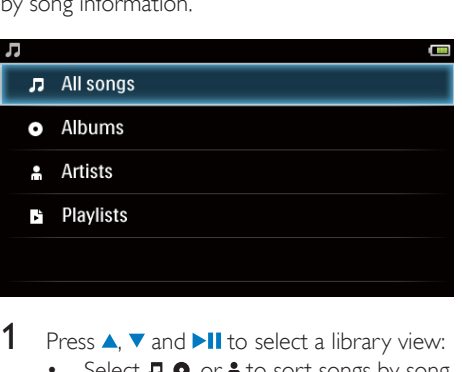

- **1** Press  $\triangle$ ,  $\nabla$  and  $\nabla$ **II** to select a library view:
	- Select  $\overline{J}$ ,  $\overline{O}$ , or  $\overline{m}$  to sort songs by song title, album, or artist.
		- $\rightarrow$  The music library is sorted by the song information.
- **2** Press  $\triangle$  or  $\triangledown$  to browse through the list of options. Press II to confirm your option.

#### <span id="page-13-2"></span>Browse by playlist

Select the library view of  $\mathbf{E}$ . You can find:

 [playlists-on-the-go that you create on](#page-14-1)  [the player](#page-14-1) (see 'Create a playlist-onthe-go' on page [13](#page-14-1)).

## <span id="page-13-3"></span>Play music

- In the music library, browse to find music.
- 2 Select a song.
	- » Play starts from current song.
	- $\rightarrow$  The play screen is displayed.

#### <span id="page-13-4"></span>Select play options

#### On the play screen,

- Press >II to pause/resume play.
- Press  $\blacktriangle$ ,  $\blacktriangledown$  to skip songs; Press and hold  $\blacktriangle$ ,  $\blacktriangledown$  to rewind or fast forward within current file
- $\cdot$  Press  $\equiv$  to select play options:

#### [Repeat]

[Repeat 1]: Repeat current song. **[Repeat all]:** Repeat all songs in current folder.

#### [Shuffle]

**[On]:** Play all songs in current folder in random order.

#### To switch between the play screen and library screen

- Press  $\triangle$  repeatedly to go to the Home screen;
- To return to the play screen, select **J** on the Home screen. Then, select [Now playing].

#### <span id="page-13-5"></span>Select sound options

On the play screen, press  $\equiv$  to select options:

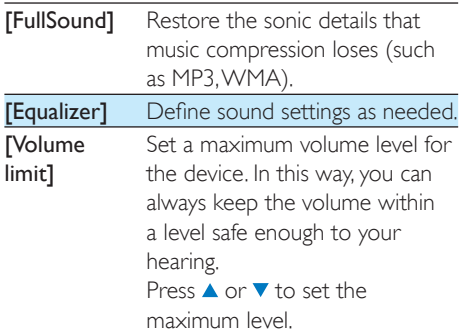

#### Note

Equalizer is deactivated when you select FullSound.

12 EN

## <span id="page-14-0"></span>**Playlists**

With a playlist, you can access a list of songs from different artists or albums.

#### <span id="page-14-1"></span>Create a playlist-on-the-go

On VIDEO4.3, you can create five playlists-onthe-go.

#### Create a playlist-on-the-go

- **1** Select the library view of  $\mathbf{r}$ .<br>**2** Press  $\equiv$  and select **[Create**
- Press **=** and select **[Create new 'Playlist** on the go'].
	- » A playlist-on-the-go is created.

#### Add songs to a playlist

- **1** Play a song.<br>**2** On the play
- On the play screen,
	- $\cdot$  press  $\equiv$  and select [Add to playlist].  $\rightarrow$  A list of playlists is displayed.
- $3$  Select a playlist. Confirm as prompted.
	- » Current song is added to the playlist.

#### <span id="page-14-2"></span>Play a playlist

- **1** Select the library view of  $\mathbf{E}$ . » A list of playlists is displayed.
- 2 Select a playlist and song.
	- $\rightarrow$  The playlist starts playing from current song.

## <span id="page-15-0"></span>6 Videos

Go to  $\Box$  to play videos from the media library on the player.

### <span id="page-15-1"></span>Browse the video library

In the video library, video files are organized by metadata (file information).

#### <span id="page-15-2"></span>Browse by title

With columns for video artwork, title and total play time, the video library of VIDEO4.3 allows you to browse information about video files quickly.

> • Press  $\triangle$  or  $\nabla$  to browse through the list of options. Press II to confirm your option.

### <span id="page-15-3"></span>Play videos

- In the video library, select a video.
	- » Play starts from current video.
	- → The play screen is displayed.

#### <span id="page-15-4"></span>Select play options

#### On the play screen,

- Press >II to pause/resume play.
- Press  $\blacktriangle$ ,  $\blacktriangledown$  to skip titles; Press and hold  $\blacktriangle$   $\blacktriangledown$  to rewind or fast forward within current file

#### <span id="page-15-5"></span>Select sound options

On the play screen, press  $\equiv$  to select Surround for movies (surround sound for movie play).

#### <span id="page-15-6"></span>Select the brightness

On the play screen, press  $\equiv$  and select [Brightness]. Select an option.

## <span id="page-16-0"></span>**Pictures**

Go to  $\mathfrak A$  to play pictures from the media library on the player.

### <span id="page-16-1"></span>Browse the picture library

In the picture library, picture files are organized by album or file folder.

#### <span id="page-16-2"></span>Browse by album

- 1 Select an album or folder
	- » Pictures in the folder are displayed as thumbnails.
- **2** Press  $\triangle$  or  $\triangledown$  to browse through the list of options. Press II to confirm your option.

## <span id="page-16-3"></span>Play pictures

- 1 In  $\mathbb{Q}$ , select a picture to start play. → The play screen is displayed.
- Press  $\blacktriangle$ ,  $\blacktriangledown$  to select a picture.
- To play pictures one by one
	- $\cdot$  Press  $\blacksquare$

#### Alternatively,

 $\cdot$  Press  $\equiv$  and select [Start slideshow].

#### <span id="page-16-4"></span>Select play options

#### On the play screen,

- Press II to pause/resume play.
- Press  $\blacktriangle$ ,  $\blacktriangledown$  to skip pictures.

#### **Select slideshow settings**

On the play screen, press  $\equiv$  and select [Slideshow settings]: **[Slideshow effect]:** Set the transition mode between two slides.

[Set Time per slide]: Set the time interval before one slide switches to another.

**[Repeat]**: Play pictures in current folder repeatedly. **[Shuffle]:** Play pictures in current folder in random order.

### <span id="page-16-5"></span>Set a picture as wallpaper

#### To set a picture as the wallpaper of Home screen,

- **1** Select a picture to start play.
- 2 On the play screen, press  $\equiv$  and select [Set as wallpaper].
- $3$  Select [Set as wallpaper].

#### Tip

• You can also set the wallpaper in  $\clubsuit$  > [Display settings] > [Wallpaper].

## <span id="page-16-6"></span>Favorite pictures

With the **[Favorites pictures]** folder, you can access your favorite pictures from different albums.

#### <span id="page-16-7"></span>Add pictures to Favorites

- **1** Play a picture.
- 2 On the play screen, press  $\equiv$  and select [Add to 'Favorites'].
	- » Current picture is added to [Favorites pictures].

#### <span id="page-16-8"></span>Remove pictures from Favorites

- **1** Play a picture.
- 2 On the play screen, press  $\equiv$  and select
	- [Remove from 'Favorites' folder].
		- » Current picture is removed from the **[Favorites pictures]** folder.

## <span id="page-17-0"></span>8 FM radio

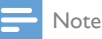

• Plug in the supplied earphones when you tune in to radio stations. The earphones double as antenna. For better reception, move the earphone cable in different directions.

## <span id="page-17-1"></span>Tune in to radio stations

#### <span id="page-17-2"></span>Auto tune

- **1** From the Home screen, go to  $\mathbf{a}$ .  $\rightarrow$  The last played station starts to
	- play.
- $2$  To select a preset station, press and hold  $\blacktriangle$ / and release.
- $3$  To mute/ unmute the sound, press  $\blacktriangleright$ II.  $\rightarrow \times$  or  $\leftrightarrow$  is displayed.

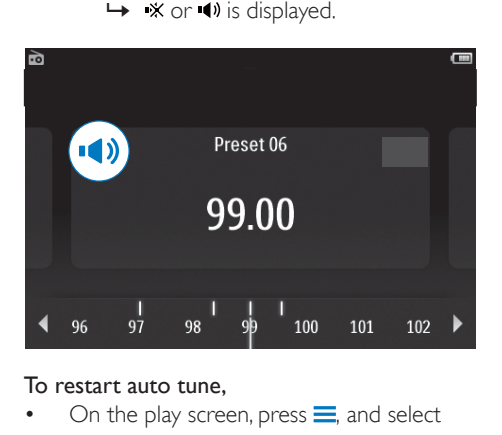

#### To restart auto tune,

- On the play screen, press  $\equiv$ , and select [Auto tune].
	- $\rightarrow$  Up to 20 available stations are stored to replace the old presets.

### Tip

 When you move to a new place (such as a new city or country), restart auto tune for better reception.

#### <span id="page-17-3"></span>Manual tune

Press  $\triangle$  /  $\blacktriangledown$  repeatedly to search for a frequency.

## <span id="page-17-4"></span>Store preset stations

On VIDEO4.3, you can store up to 20 preset stations.

- **1** Tune in to a radio station.
- 2 On the radio play screen, press  $\equiv$  and select [Save to preset].
	- » The list of preset stations is displayed.
- **3** Press  $\blacktriangle$  /  $\blacktriangledown$  to select a preset number. Confirm as prompted.
	- » Current station is saved to the selected location.

#### To remove all preset stations,

- 1 On the radio play screen, press  $\equiv$ .
- 2 Select [Clear all presets]. Confirm as prompted.
	- » All the stations are removed from the list of presets.

## <span id="page-18-0"></span>**Recordings**

## <span id="page-18-1"></span>Make recordings

With **VIDEO4.3**, you can record:

- voices or audio through the built-in microphone; or
- radio programs when the radio plays on the player.

#### <span id="page-18-2"></span>Record voices

- **1** From the Home screen, go to  $\mathbf{\underline{\Psi}}$ , Select [Recordings].
	- → The recording screen is displayed.
- 2 Make sure that the microphone is close to the sound source.
- $3$  Press  $\blacktriangleright$  II to start, pause, or resume recording. Press  $\triangle$  to stop recording.
- **4** Select [Yes] to save the recording.
	- $\rightarrow$  Recordings are saved to  $\bullet$  > **[Voice** library] > [Voice library]. (Filename format: REC-00000000-XXX.MP3, where XXX is the recording number that is generated automatically.)

#### <span id="page-18-3"></span>Record from the FM radio

- **1** Tune in to a radio station.
- 2 On the play screen, press  $\equiv$  and select [Recordings] to start recording. » You start recording from the FM radio.
- $3$  Press  $\blacktriangleright$  II to toggle between pause and record.
- $4$  To save the recording, press  $\triangle$ , and confirm as prompted.
	- $\rightarrow$  Recordings are saved to  $\bullet$  > [Voice library] > [FM rec library]. (Filename format: FMRECXXX-00000000\_ XXX.MP3, where XXX is the recording number that is generated automatically.)

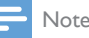

 The feature of FM radio recording is available with some versions only. Refer to the onscreen menu of the player to find out which features are available to you.

## <span id="page-18-4"></span>Play recordings

- **1** From the Home screen, go to  $\bullet$ , Select [Voice library].
	- $\rightarrow$  In the recordings library, existing recordings are displayed.
- 2 Select a recording to start play.
	- → The play screen is displayed.

## <span id="page-19-0"></span>10 Text reader

Go to  $\mathbb B$  to play text files (.txt) from the media library on the player.

### <span id="page-19-1"></span>Read text files

- **1** From the Home screen, go to  $\mathbb{B}$ .  $\rightarrow$  The text files are displayed as a list.
- **2** Press  $\triangle$  or  $\triangledown$  to browse through the list of options. Press II to confirm your option. → The play screen is displayed.
- **3** Press  $\triangle$ ,  $\blacktriangledown$  to turn over pages.

To increase or decrease the font size.

 $\bullet$  On the play screen, press  $\equiv$  to select [Increase font size] or [Decrease font size].

To add a bookmark,

- $\bullet$  On the play screen, press  $\equiv$  and select [Add bookmark].
	- $\rightarrow$  Current page is folded at the  $\rightarrow$ corner.

To go to the bookmarked section,

 $\bullet$  On the play screen, press  $\equiv$  and select [Go to bookmark]. Select an option.

#### To remove a bookmark,

- **1** Go to the bookmarked section.
- $2$  Press  $\equiv$  and select [Delete bookmark].

## <span id="page-20-0"></span>11 Folder view

Go to  $\blacksquare$  to view and play media files on the internal storage of the player.

## <span id="page-21-0"></span>12 SD Card

Go to  $\blacksquare$  to view and play media files that you store on the Micro SD card.

## <span id="page-22-0"></span>13 Settings

From the Home screen, go to  $*$  to select your settings.

- Press  $\triangle$  or  $\nabla$  to browse through the list of options. Press II to confirm your option.
- Press  $\blacktriangle$  to exit.

### <span id="page-22-1"></span>Set power-saving mode

If in idle mode (no play, no button is pressed) for a certain time duration, the player switches off automatically.

- In **[Set power-saving mode...]**, select an option.
	- $\rightarrow$  After the selected time duration. the device is switched off automatically.

## <span id="page-22-2"></span>Sleep timer

During play or in idle mode, the VIDEO4.3 can switch off automatically after a certain time duration.

- In **[Sleep timer]**, select an option.
	- $\rightarrow$  After the selected time duration. the device is switched off automatically.

## <span id="page-22-3"></span>Display settings

In [Display settings], select your display options:

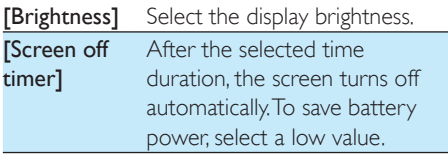

**[Wallpaper]** Select a theme. Or, select [Custom] to switch to the custom wallpaper that you set  $in$   $\mathbb{Z}$ 

### <span id="page-22-4"></span>Language

In **[Language]**, select a language for the player.

## <span id="page-22-5"></span>Information

In **[Information]**, learn the following information about the device:

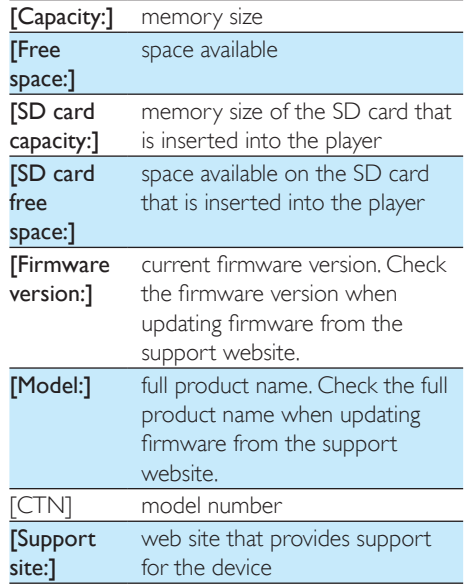

## <span id="page-22-6"></span>Format device

Format the VIDEO4.3. You remove all the data that are stored on the player.

> Select [Format device]. Then, select [Yes] as prompted.

## <span id="page-23-0"></span>Factory settings

In [Factory settings], restore the player to factory settings. Files transferred to the player are retained.

## <span id="page-24-0"></span>14 Sync with PC media library through Philips Songbird

With Philips Songbird, you can do the following:

- Manage your music collection on a PC;
- Sync VIDEO4.3 with your PC music library;
- Register VIDEO4.3 on [www.philips.](http://www.philips.com/welcome) [com/welcome.](http://www.philips.com/welcome)

### <span id="page-24-1"></span>Install Philips Songbird

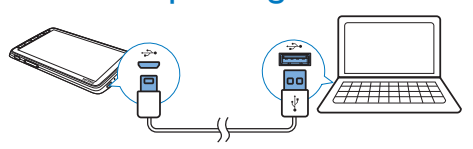

- 1 Connect VIDEO4.3 to a PC.
- 2 On the PC, select My Computer (Windows XP / Windows 2000) / Computer (Windows Vista / Windows 7).
- 3 Right click on the Philips GoGear VIDEO4.3 icon. Select Download Philips Songbird.
	- Alternatively, click the Philips GoGear VIDEO4.3 icon. Double click the setup.exe.
- 4 Follow the onscreen instructions to complete the installation.

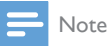

 The installation requires you to agree to the license terms.

### <span id="page-24-2"></span>Collect media files from the PC

#### <span id="page-24-3"></span>Set the watch folder

#### **Create a central folder**

You can have all music files automatically added to your library when you copy them to a folder. Creating a central folder is recommended. In Philips Songbird, set the central folder as the watch folder. Each time you launch Philips Songbird, songs are added to/ removed from Philips Songbird as they are on the central folder.

On the PC, create a central folder to save all music files, for example, D:\Songbird media.

#### **First-time launch**

The first time you launch Philips Songbird on a PC, do the following as prompted to import existing media files into Philips Songbird:

- Select the iTunes media folder to import an existing iTunes library;
- Select the central folder to search and import the existing music files.
	- $\rightarrow$  The central folder is set as the watch folder of Philips Songbird.

#### **Set iTunes media folder**

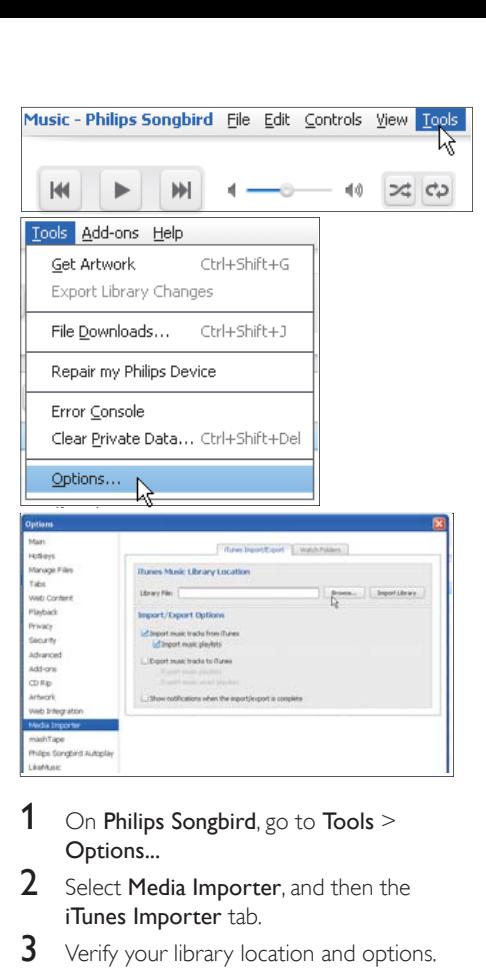

- **1** On Philips Songbird, go to Tools  $>$ Options...
- $2$  Select **Media Importer**, and then the iTunes Importer tab.
- **3** Verify your library location and options.
- 4 Click the Import Library button next to the library location.
	- $\rightarrow$  The software imports the iTunes library into Philips Songbird.

#### **Set the watch folder**

In Philips Songbird, set the watch folder as follows:

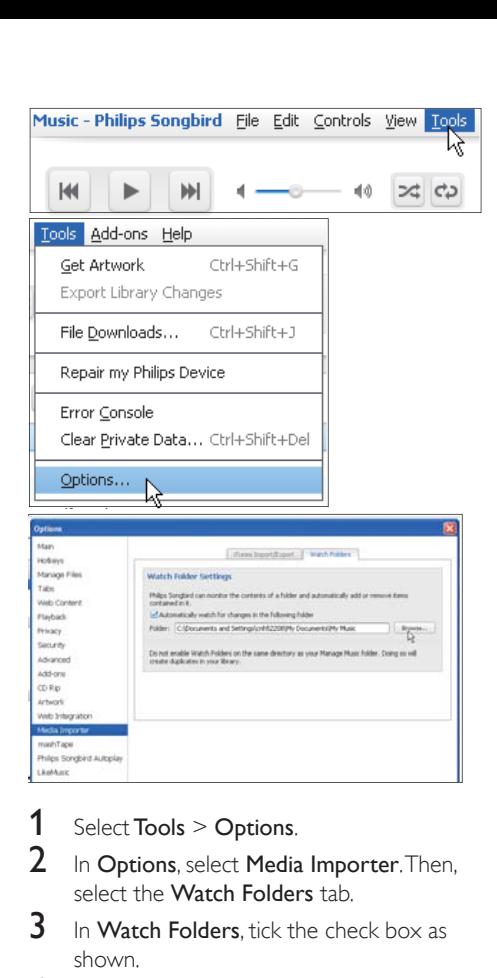

- 1 Select Tools  $>$  Options.
- $2$  In Options, select Media Importer. Then, select the Watch Folders tab.
- $3$  In Watch Folders, tick the check box as shown.
- 4 Click **Browse**, and select the central folder (e.g.D:\Songbird media) as the watch folder.
	- $\rightarrow$  In Philips Songbird, media files are added or removed as they are in the central music folder.

#### <span id="page-25-0"></span>Import media files

#### Import media files from other folders In Philips Songbird,

- go to File > Import Media to select folders on the PC.
	- $\rightarrow$  Media files are added under Library.
- or, go to File > Import a playlist to select playlists on the PC.
	- $\rightarrow$  Media files are added under Playlists.

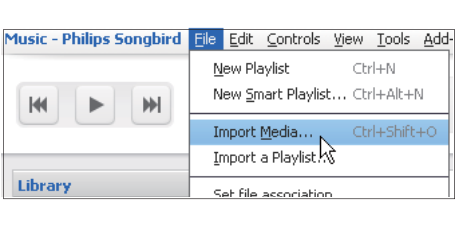

### <span id="page-26-0"></span>Create playlists in Philips Songbird

With a playlist, you can manage and sync your songs as needed.

#### <span id="page-26-1"></span>Create a playlist

Select songs that you want to play. Add the songs to a playlist.

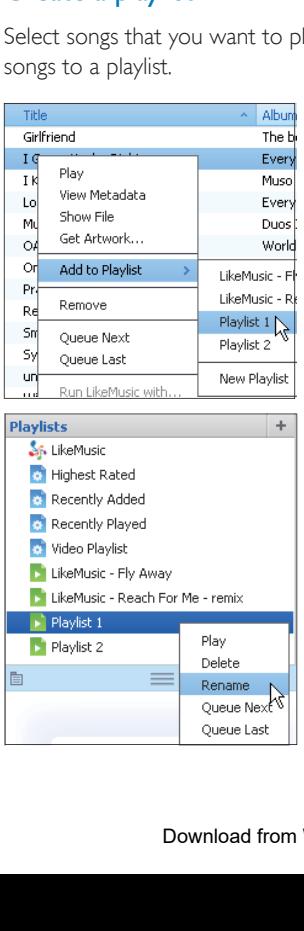

- 1 In Library  $>$  Music, select songs.
	- To select multiple songs, hold down the Ctrl button when you click songs.
- 2 To add the songs to a playlist:
	- Right click on the songs, and select Add to Playlist;
	- Select a playlist;
		- » The songs are added to the playlist.
	- To create a playlist, select New Playlist.
		- $\rightarrow$  A new playlist is created for the songs.
		- → Under Playlists, name the playlist as needed.

#### Alternatively,

Create a playlist. Add selected songs to the playlist.

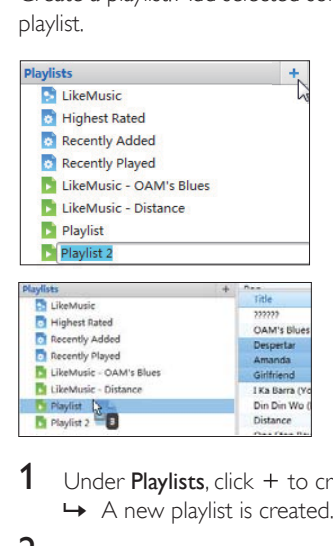

- 1 Under Playlists, click  $+$  to create a playlist.  $\rightarrow$  A new playlist is created.
- 2 Name the new playlist as desired.
- $3$  Drag and drop media files to the playlist.

#### Tip

• To drag and drop multiple files at the same time, hold down the Ctrl button when you click on selections.

#### <span id="page-26-2"></span>Generate LikeMusic playlists

Based on the LikeMusic analysis, a playlist can be generated from a seed song.

LikeMusic analyzes songs in your library and, based on their music characteristics, creates relationships between them. These relationships help LikeMusic to create playlists of songs that sound great together.

When you import songs into the music library of Philips Songbird, the LikeMusicanalysis starts. For the song that completes the analysis, the LikeMusic icon lights up; For the song that cannot complete the analysis, the icon remains gray.

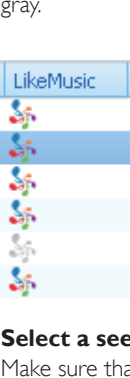

#### **Select a seed song**

Make sure that the seed song has completed the LikeMusic analysis.

> $\cdot$  In Library > Music, double click the blue LikeMusic icon of the song;

Alternatively,

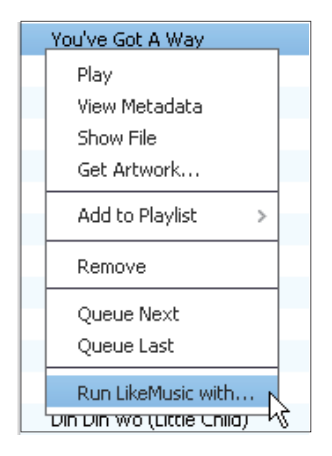

- In Library  $>$  Music, right click on a song and select Run LikeMusic with.
	- » A LikeMusic playlist is displayed in the LikeMusic page.

#### **Set the maximum number of songs**

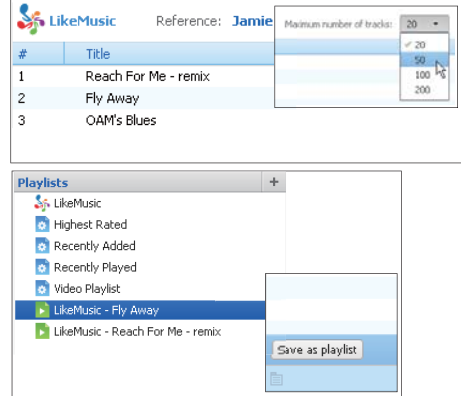

• Select a number in the drop-down list.

#### **Save the LikeMusic playlist**

- Click Save as playlist in the LikeMusic page.
	- → The LikeMusic playlist is saved under Playlists.

#### <span id="page-27-0"></span>Save the play queue as a playlist

#### **Create a play queue**

 Drag and drop songs or playlists to the Play Queue pane.

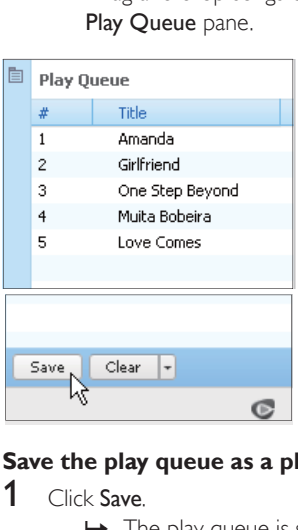

#### **Save the play queue as a playlist**

- 1 Click Save.
	- $\rightarrow$  The play queue is saved as a playlist under Playlists.

2 Under Playlists, name the playlist as needed.

#### Add songs to the top or end of the play queue

- To add songs to the top, right click on the options and select Queue Next;
- To add songs to the end, right click on the options and select Queue Last.

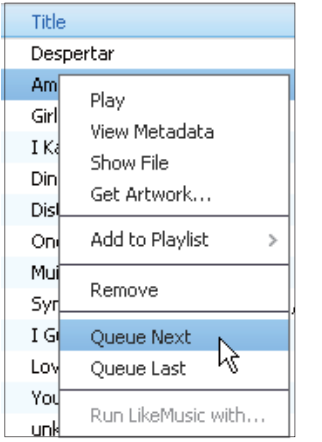

### <span id="page-28-0"></span>Manage media files in Philips Songbird

#### <span id="page-28-1"></span>Edit metadata

By editing file information (metadata or ID3 tag), you can have media files sorted automatically by song title, artist, album, and other information.

After you sync the media files to the player, you can browse the media library by metadata.

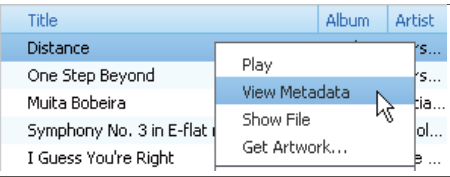

1 In Library  $>$  Music or Videos, select a media file

- 2 Right click on the file to select View Metadata.
	- » A metadata table appears for you to edit the information.

#### <span id="page-28-2"></span>Get album artwork

Artwork is sometimes available for music downloads. With Philips Songbird, you can insert artwork for songs.

After you sync the songs to some players, you can browse the media library by artwork.

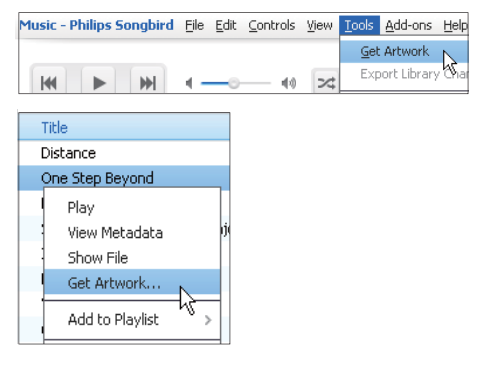

- On Philips Songbird, select Tools > Get Artwork.
	- » Artwork is fetched for all titles in the library.
- Right click on selected titles, and select Get Artwork.
	- » Artwork is fetched for all selected titles.

#### <span id="page-29-0"></span>Remove media files from the library

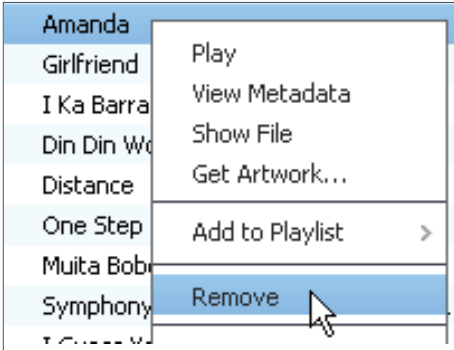

- 1 Right click on a media file. Select **Remove.**
- Confirm as prompted.
	- $\rightarrow$  The selected file is removed from the library and from all playlists. (By default, the file is only "removed", not "deleted". The file still exists in its original location on the computer or computer network.)

#### Tip

- To select multiple files, hold down the Ctrl button when you click on selections.
- To select multiple consecutive files, hold down the Shift button when you click on the first and last selections.

### <span id="page-29-1"></span>Sync the player with Philips Songbird

- On the PC, launch Philips Songbird.
- 2 Connect the player to the PC by using a USB cable.
	- → On Philips Songbird, the player is displayed when it is recognized by the PC.

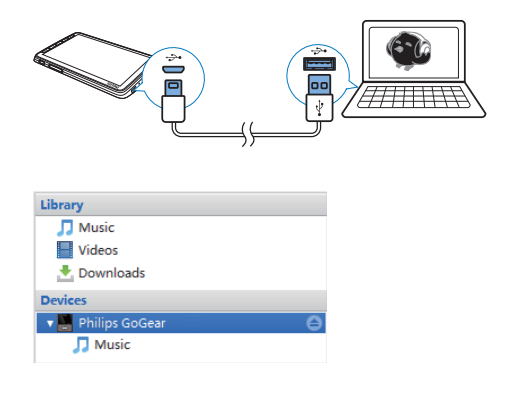

#### <span id="page-29-2"></span>Select auto or manual sync

The first time you connect the player to Philips Songbird, select auto sync as prompted. The player sync with Philips Songbird automatically. If you didn't select auto sync, you switch on the manual sync.

#### To select auto or manual sync,

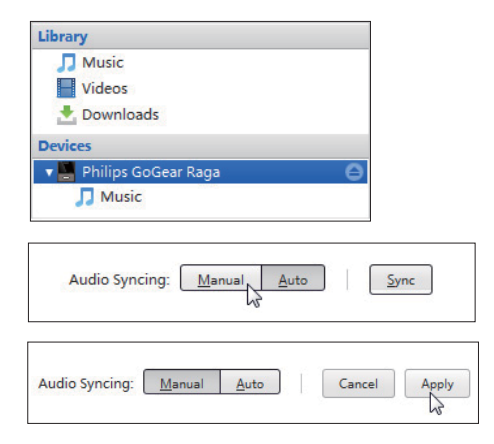

- 1 Select the player under **Devices**.<br>2 Select Manual or Auto
- Select Manual or Auto.
- $3$  To confirm the option, click Apply.

#### <span id="page-29-3"></span>Auto sync

 If you have selected auto sync, auto sync starts automatically when you connect the player to a PC;

 Alternatively, select the player under Devices, and click Sync.

#### To select auto sync settings,

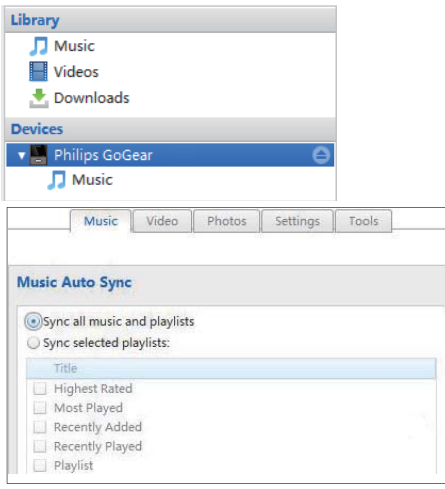

1 Select the player under Devices.

- 2 On the pop-up window, click the Music or Videos tab.
- **3** Click to select an option.

#### <span id="page-30-0"></span>Manual sync

To manually transfer selected playlists,

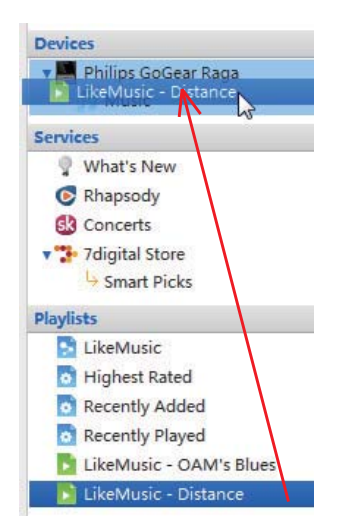

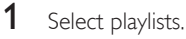

2 Drag and drop the playlists to VIDEO4.3. To manually transfer selected media files.

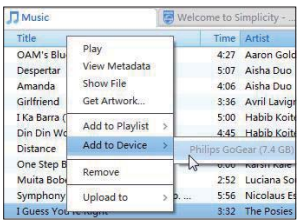

- 1 On the Content pane, right click on a selected media file
- 2 Select Add to Device > VIDEO4.3.
	- $\rightarrow$  Selected files are transferred to VIDEO<sub>43</sub>

#### Tip

• To select multiple files at the same time, hold down the Ctrl button when you click on selections.

## <span id="page-31-0"></span>15 Update the firmware through Philips Device Manager

Install Philips Device Manager

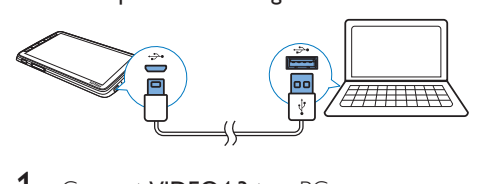

- 1 Connect VIDEO4.3 to a PC.
- $2$  On the PC, select My Computer (Windows XP / Windows 2000) / Computer (Windows Vista / Windows 7).
- 3 Right click on the Philips GoGear VIDEO4.3 icon. Select Install Philips Device Manager.
	- Alternatively, click the Philips GoGear VIDEO4.3 icon. Double-click the installer.exe.
- 4 Follow the onscreen instructions to complete the installation of the software.

 The installation requires you to agree to the license terms.

#### Check for firmware updates

- 1 Make sure that you have connected your PC to the Internet.
- 2 Launch Philips Device Manager. » A dialog box is displayed.
- 3 Connect VIDEO4.3 to your PC.
	- → When the device is connected. "SA4VD4XX" is displayed on the text box.

 $\rightarrow$  You can find current firmware version of the device.

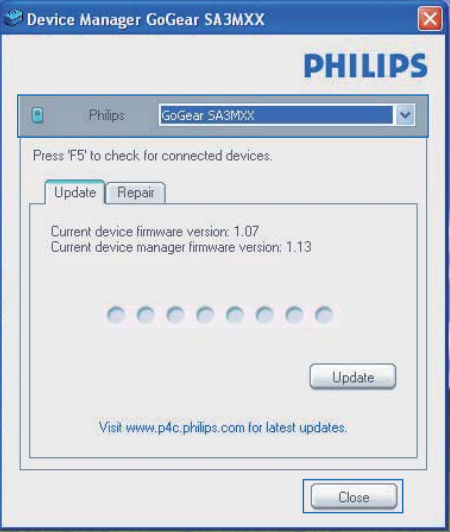

- $4$  To check for firmware updates.
	- $(1)$  Close the dialog box of Philips Device Manager.
	- $(2)$  At the base of the PC screen, right click  $\bullet$  and select Check for updates.

Check for updates

Disable check for updates Launch Device Manager

Fxit

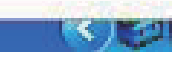

 » Philips SA4VD4XX Device Manager checks for updates from the Internet.

#### Update the firmware

- When the firmware update is available. follow the onscreen instructions to download and install the firmware.
- 2 Disconnect VIDEO4.3 from the PC.

Note

 $\rightarrow$  VIDEO4.3 restarts after the firmware is updated and is ready for use again,

## <span id="page-33-0"></span>16 Troubleshooting

If VIDEO4.3 is not working properly or the display freezes, you can reset it without losing data:

How do I reset VIDEO4.3?

- Insert a pen tip or other object into the reset hole on VIDEO4.3. Hold until the player shuts down.
- If the reset option is unsuccessful, recover VIDEO4.3 through Philips Device Manager:
- 1 On your PC, launch Philips Device Manager.
- 2 Enter the recovery mode:
	- (1) Switch off VIDEO4.3.
	- $(2)$  Press and hold the volume button 4, and then, connect VIDEO4.3 to your PC.
	- $(3)$  Keep holding the button until Philips Device Manager recognizes VIDEO4.3 and enters the recovery mode.
- **3** Start the recovery process:
	- a On Philips Device Manager, click the Repair button. Follow the onscreen instructions to complete the recovery process.
	- $(2)$  When the recovery is completed, disconnect VIDEO4.3 from your PC.
- 4 Restart VIDEO4.3.

## <span id="page-34-0"></span>17 Technical data

#### Power

- Power supply: 1050 mAh Li-ion polymer internal rechargeable battery
- Play time<sup>1</sup> Music: up to 20 hours Video: up to 4 hours Radio: up to 25 hours

#### Software

- Philips Songbird: To transfer<sup>3</sup> media
- Philips Device Manager: To update the firmware and recover the player

#### **Connectivity**

- Headphone 3.5 mm
- USB 2.0 High speed

#### Sound

Headphone:

- Channel separation: > 35 dB
- Frequency Response: 45 Hz 16 kHz
- Output power (RMS):  $2 \times 2.4$  mW
- Signal to noise ratio: > 80 dB

#### Audio playback

- MP3 bit rates: 8 320 kps and VBR
- MP3 sample rates: 8, 11.025, 16, 22.050, 24, 32, 44.1, 48 kHz
- WMA bit rates: 5 192 kbps and VBR
- WMA sample rates: 8, 11.025, 16, 22.050, 32, 44.1, 48 kHz
- ID3-tag support

#### Video playback

- $\cdot$  MPEG4 SP: Up to 2 Mbps, 720  $\times$  560 pixels, 25 fps
- MP4 (AVI)/ MPEG4 AVC/ H.264: up to 4 Mbps in .avi/.mp4, 720 x 576 pixels, 25 fps
- RMVB: up to 2 Mbps,  $1280 \times 720$ pixels, 25 fps
- WMV9: Up to 1 Mbps,  $640 \times 480$ pixels, 25 fps

#### Storage media

 Built-in memory capacity²: SA4VD4 4 GB NAND Flash , SA4VD4 8GB NAND Flash

Media transfer<sup>3</sup>

- Songbird (sync)
- Windows Explorer (drag and drop)

#### **Display**

- Touch-sensitive color LCD
- 480 x 272 pixels
- 262 k colors

#### Note

- Specifications are subject to change without notice.
- . Rechargeable batteries have a limited number of charge cycles. Battery life and number of charge cycles vary by use and settings.
- $\cdot$   $\cdot$   $\cdot$  1GB = 1 billion bytes; available storage capacity is less. Full memory capacity may not be available as some memory is reserved for the player. Storage capacity is based on 4 minutes per song and 128 kbps MP3 encoding.
- <sup>3</sup> Transfer speed depends on operating system and software configuration.

## <span id="page-34-1"></span>Supported music file formats

VIDEO4.3 supports the following music formats:

- MP3
- WMA
- WAV
- Flac
- Ape

## <span id="page-34-2"></span>Supported video file formats

VIDEO4.3 supports the following video formats:

- MPEG4 SP
- MP4 (AVI)/ MPEG4 AVC/ H.264
- RMVB

### <span id="page-34-3"></span>Supported picture file formats

VIDEO4.3 supports the following picture formats:

 $\cdot$  |PEG

## <span id="page-35-0"></span>System requirements

- Windows® XP (SP3 or above) / Vista / 7
- Pentium III 800 MHz processor or higher
- 512 MB RAM
- 500 MB hard disk space
- Internet connection
- Windows® Internet Explorer 6.0 or later
- CD-ROM drive
- USB port

Download from Www.Somanuals.com. All Manuals Search And Download.

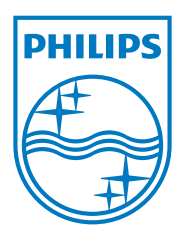

Specifications are subject to change without notice © 2012 Koninklijke Philips Electronics N.V. All rights reserved. SA4VD4\_12\_UM\_V1.0 wk1244.3

Download from Www.Somanuals.com. All Manuals Search And Download.

Free Manuals Download Website [http://myh66.com](http://myh66.com/) [http://usermanuals.us](http://usermanuals.us/) [http://www.somanuals.com](http://www.somanuals.com/) [http://www.4manuals.cc](http://www.4manuals.cc/) [http://www.manual-lib.com](http://www.manual-lib.com/) [http://www.404manual.com](http://www.404manual.com/) [http://www.luxmanual.com](http://www.luxmanual.com/) [http://aubethermostatmanual.com](http://aubethermostatmanual.com/) Golf course search by state [http://golfingnear.com](http://www.golfingnear.com/)

Email search by domain

[http://emailbydomain.com](http://emailbydomain.com/) Auto manuals search

[http://auto.somanuals.com](http://auto.somanuals.com/) TV manuals search

[http://tv.somanuals.com](http://tv.somanuals.com/)